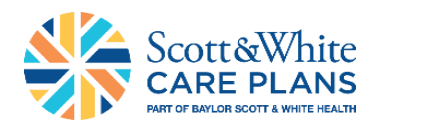

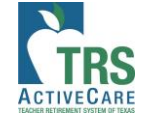

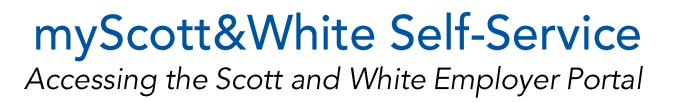

Step 1

Go to [swhpemployer.firstcare.com/web](https://swhpemployer.firstcare.com/web) and enter your username and password. Click **Log In** to proceed.

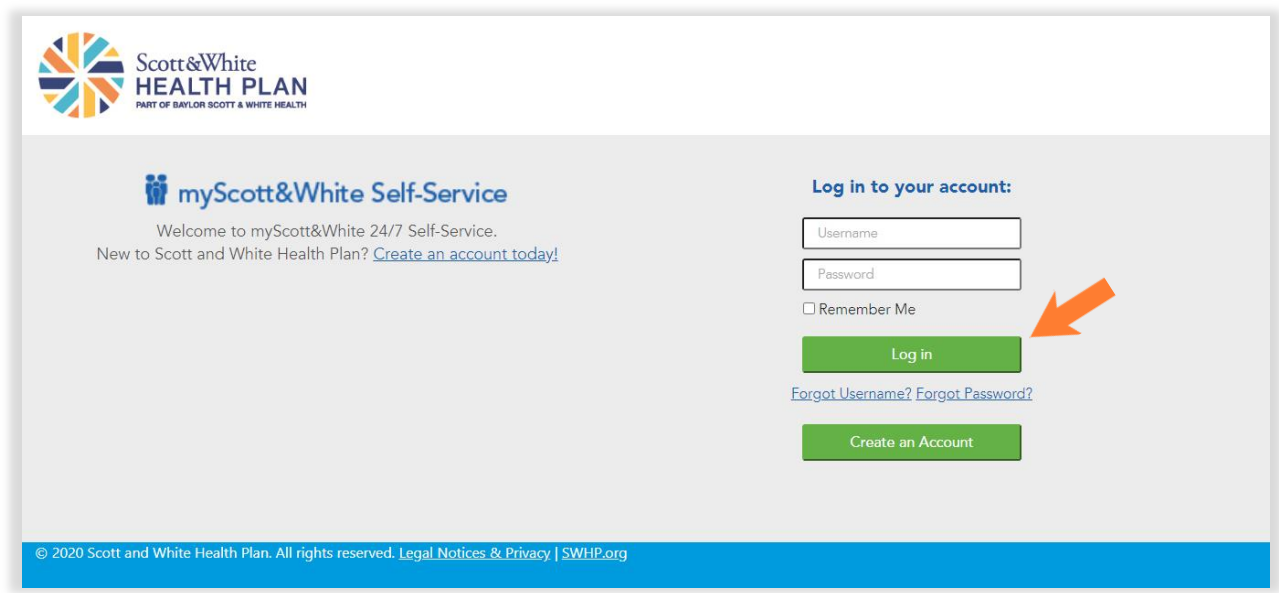

### *NOTE:*

*If you do not yet have a myScott&White portal account, click the Create an Account button and then select "Group" on the popup.*

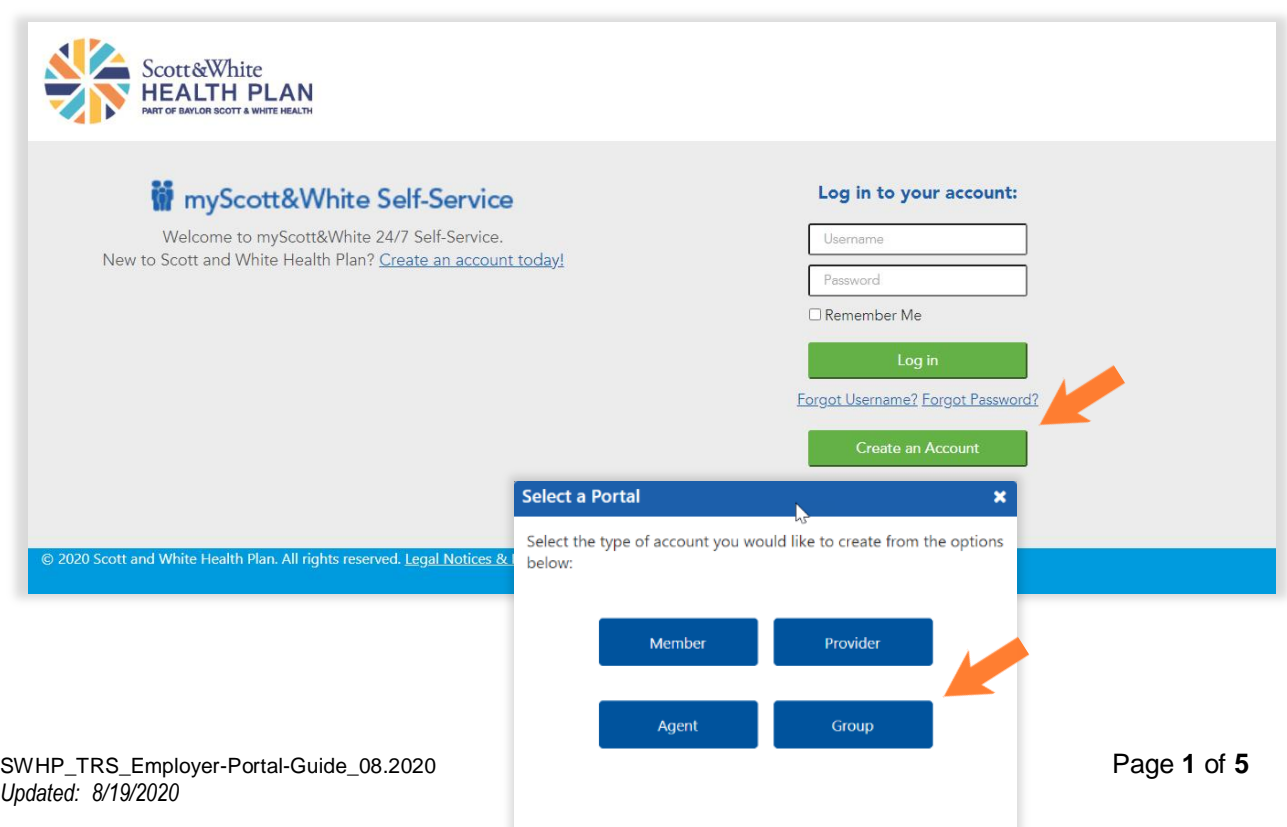

## myScott&White Self-Service

Accessing the Scott and White Employer Portal

#### *Fill out your Group Top Account ID. DO NOT check "Assign Full Administrator Permissions." Click* **Continue** *to advance.*

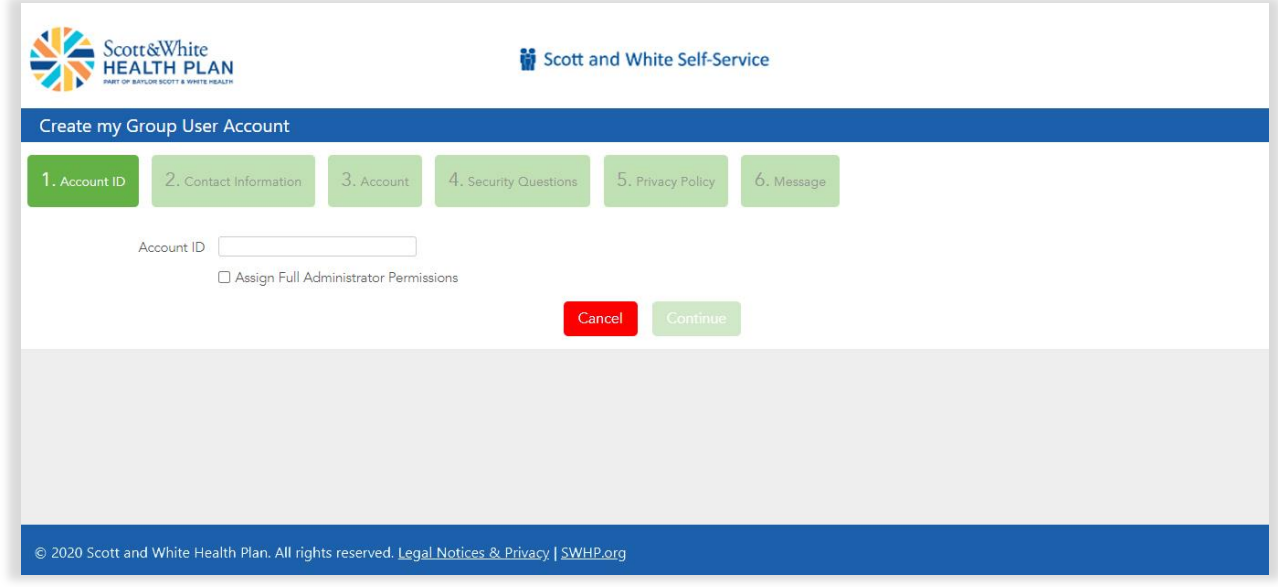

*Fill out your TRS District ID number.*

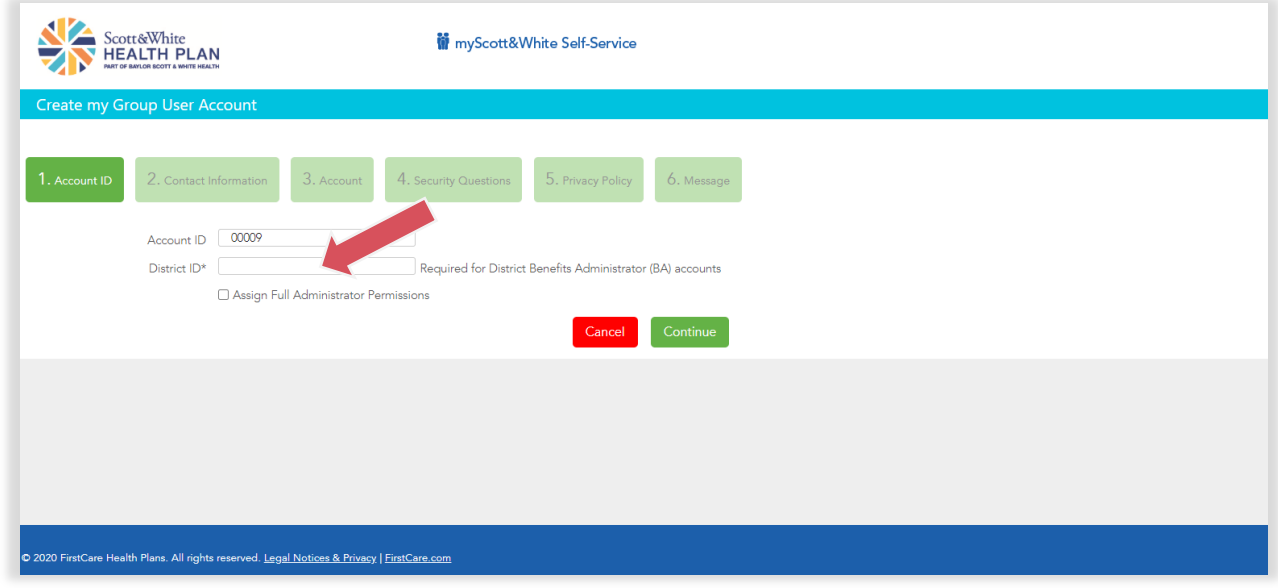

*Click* **Continue** *to advance from one screen to the next—to activate your profile and access myScott&White.*

### myScott&White Self-Service

Accessing the Scott and White Employer Portal

### Step 2

Once inside the myScott&White employer portal, click the various options listed in the left margin to access the functions/actions.

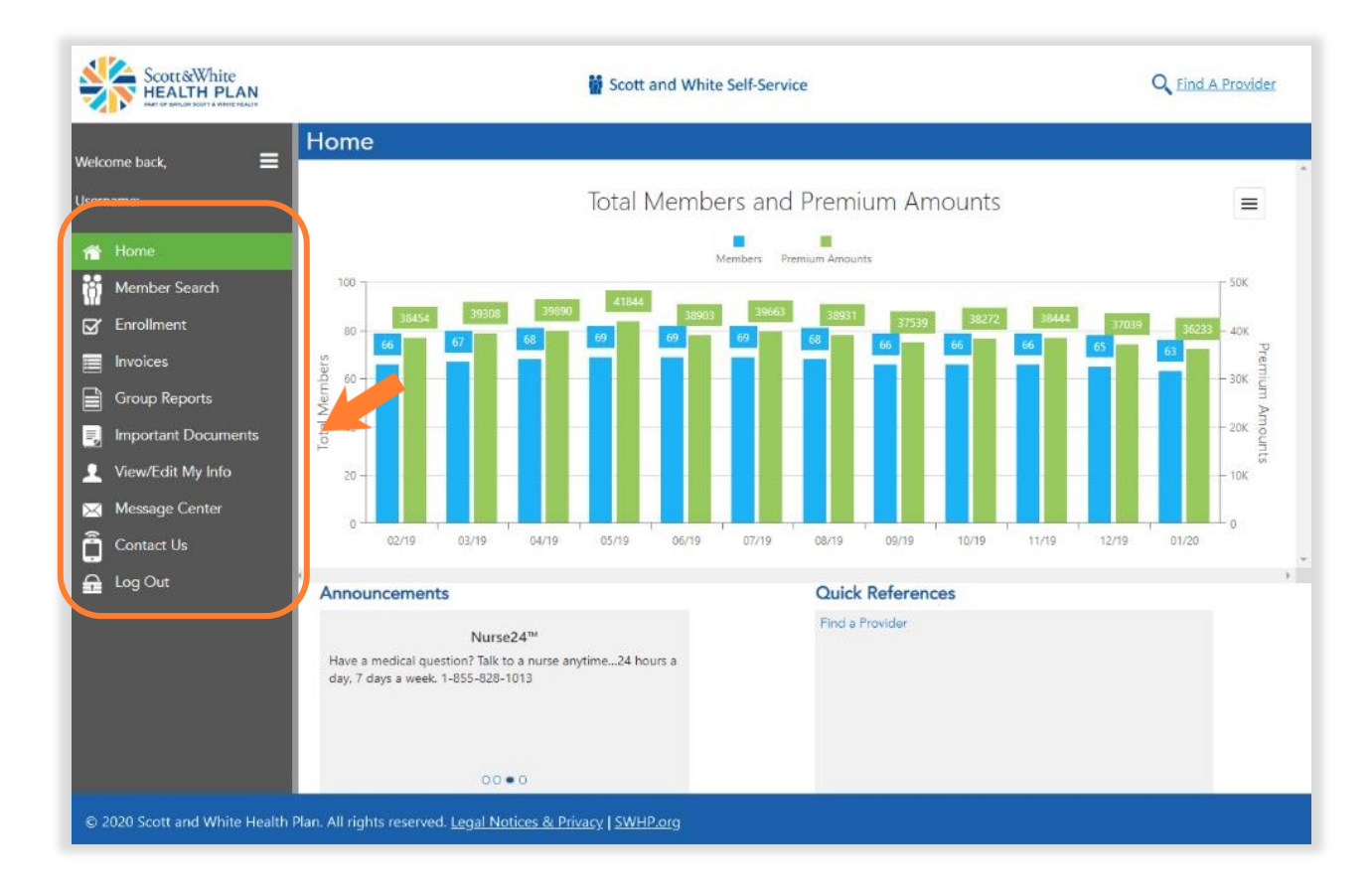

For a breakdown of the various menu options and their function, see the table below.

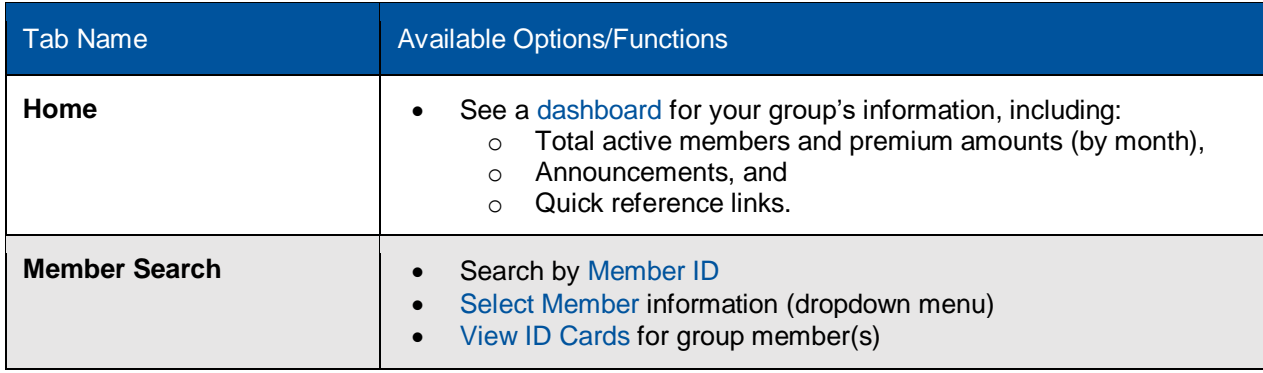

# myScott&White Self-Service<br>Accessing the Scott and White Employer Portal

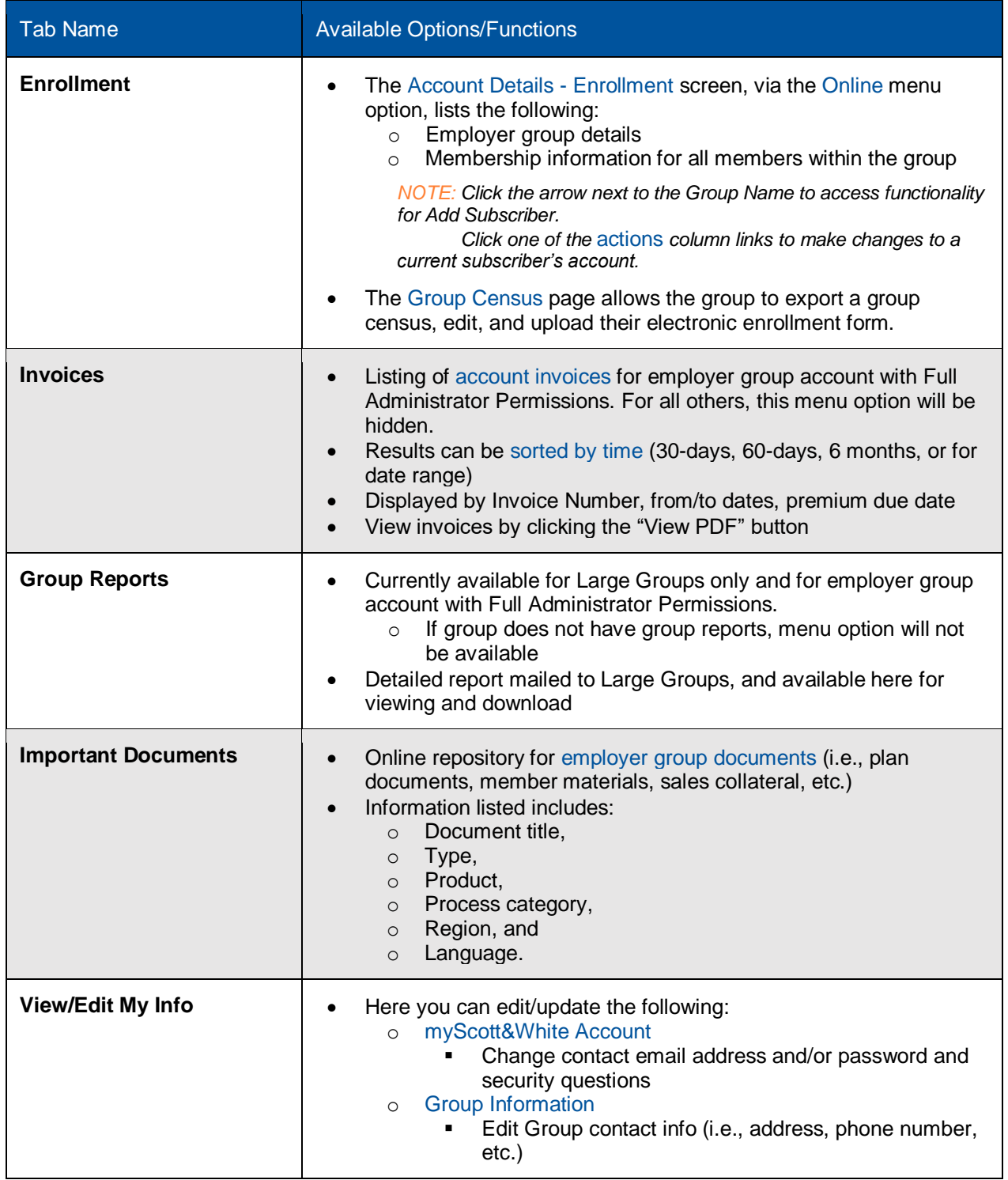

### myScott&White Self-Service

Accessing the Scott and White Employer Portal

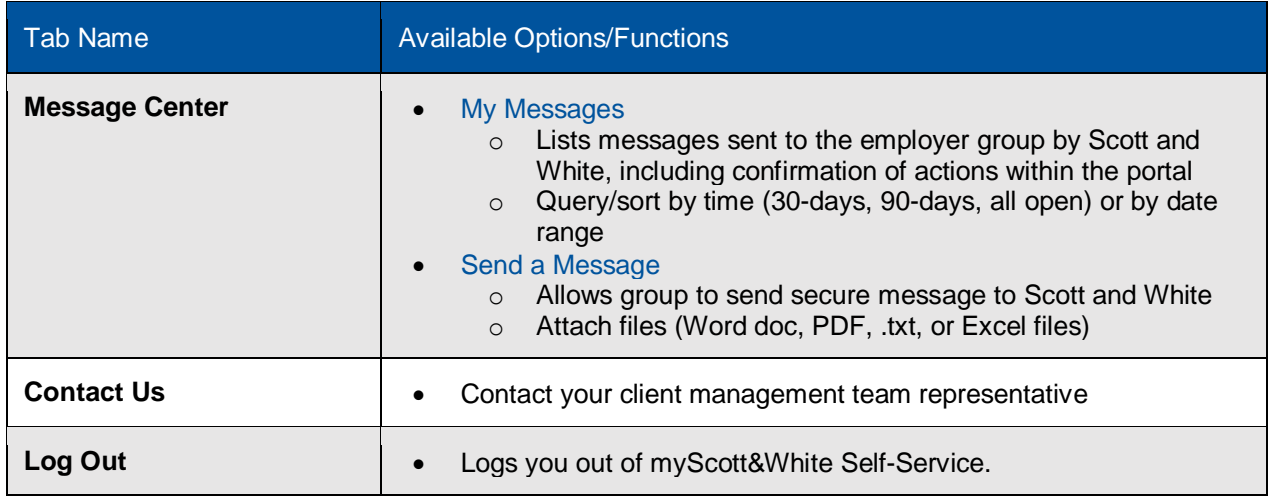

### Create a Shortcut

Once you've accessed myScott&White Self-Service, you can create a shortcut so that you can connect quickly and easily next time you log on:

#### Apple (iOS) device Android device

- Open Safari
- Open [swhpemployer.firstcare.com/web](https://swhpemployer.firstcare.com/web)
- Tap Upload icon in bottom navigation bar
- Tap Add to Home screen icon
- Confirm or adjust the title you with to display below the shortcut icon
- Tap Add

- Launch the web browser on your device
- Tap Menu button
- Select Bookmarks
- Long-press any bookmark and then tap Add Shortcut to Home screen

### Questions?

If you have any questions about accessing the Employer Portal, please contact your client [management team representative.](https://trs.swhp.org/Portals/0/Files/Forms/TRS/2021/SWHP_Benefits_Administrators_Contacts.pdf)